# Ruma Digital-System - Quickstart

### 1. Messages

- The "Messages" button gives you access to messages that your physician has sent you.
- Please check periodically whether your physician sent you a new message.
- Additionally, please make sure that push notifications are switched on so that you can receive the messages even when the app is not active.
- Unread messages are displayed in bold font.
- Your physician can send you only two types of messages. A request to carry out urine sample collection within the next 12 h or a request for callback.

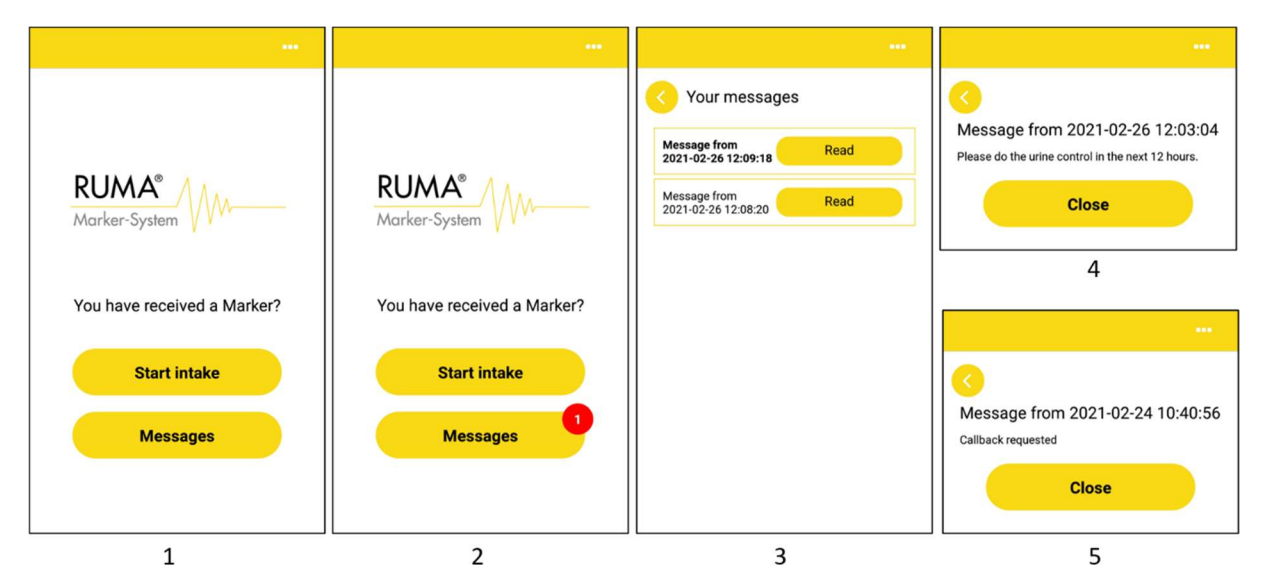

1: Home screen after pairing with physician; 2: New message notification; 3: Overview of received messages; 4: Request to carry out urine sample collection; 5: Request for callback.

## 2. Starting of the introductory video

- For marker intake or to start recording, respectively, start the app and select "Start intake".
- You are shown an introductory video that explains the intake procedure. This video needs to be downloaded once prior to first use.
- By design it cannot be skipped when you use the app for the very first time. At any subsequent start of the app, the video can be skipped by clicking "Next".

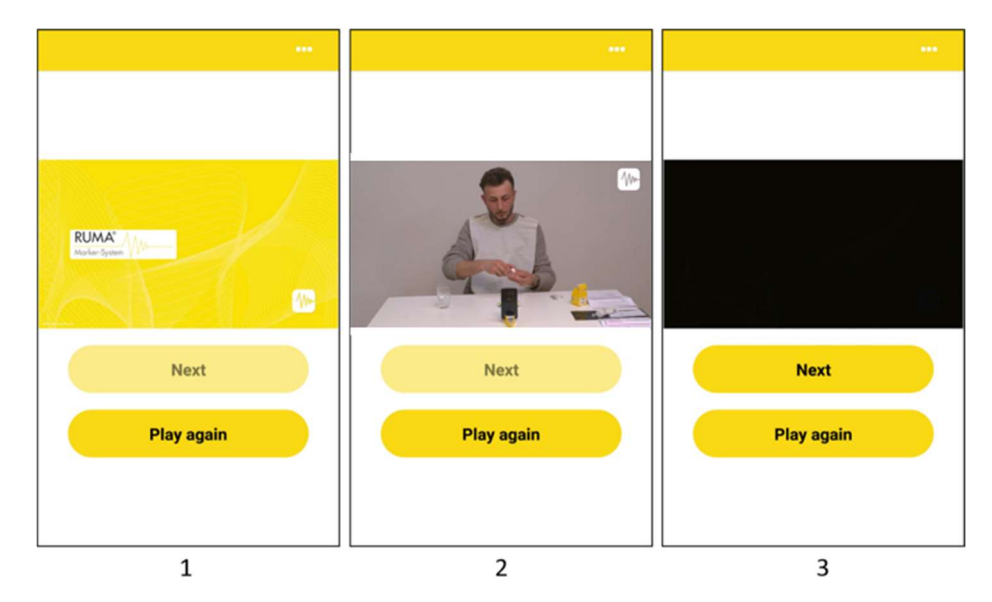

1: The introductory video will play automatically after "Start intake" was selected; 2: Introductory video for marker intake; 3: Only after the video has been watched completely at least once you can proceed with marker intake.

# 3. Scanning of the QR codes

- To start the intake video the QR codes on the outer and inner packaging of the marker capsule need to be scanned.
- Scan the QR codes one after another with the back camera of your smartphone.
- A green check mark confirms the validity of the QR codes.

#### The QR code on the outer packaging cannot be scanned or is identified as invalid

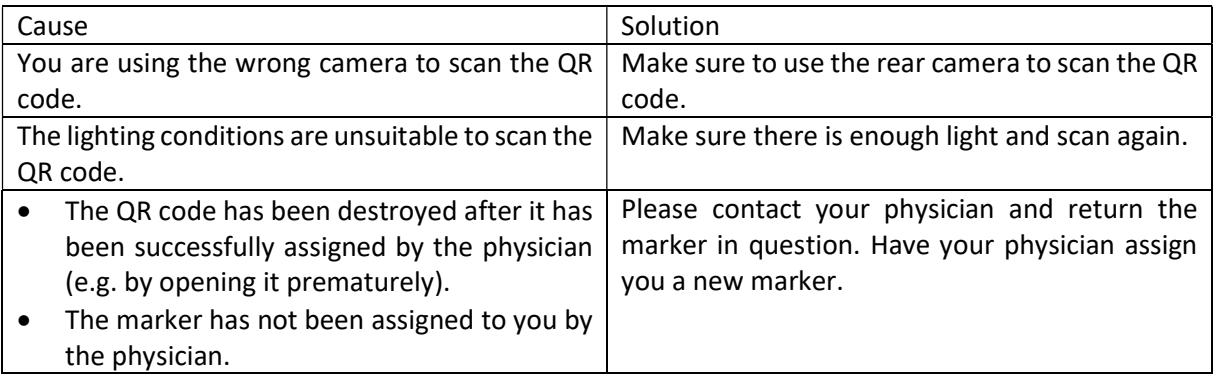

The QR code on the inner packaging cannot be scanned or is identified as invalid.

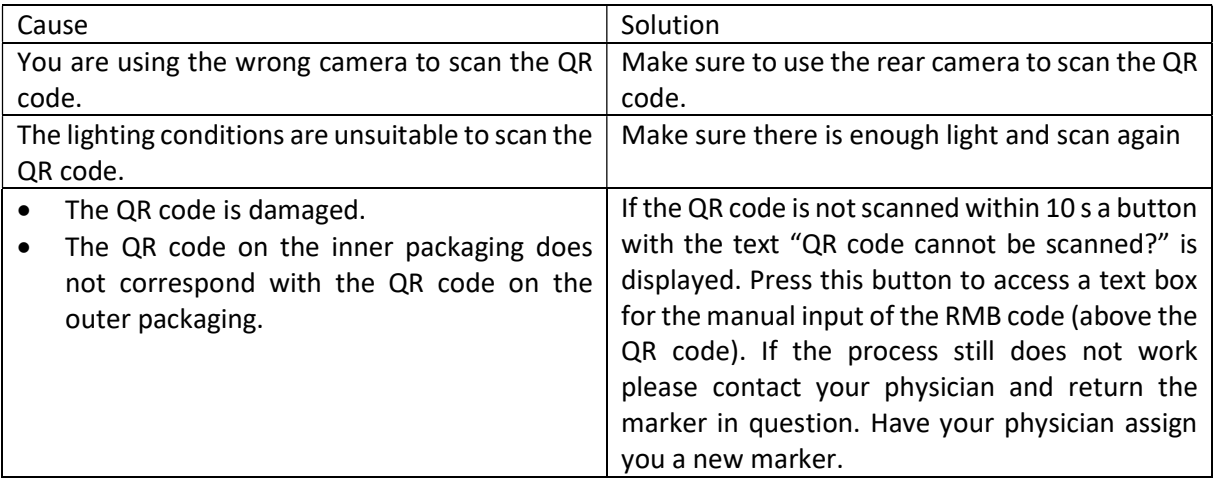

# 4. Procedure of the intake video

Please follow the intake protocol for marker intake provided with every marker set. The marker intake has to be carried out exactly as described in the intake protocol. Any deviations might lead to an incorrect and thus invalid marker intake.

## 5. Transmitting the intake video

- After recording has been stopped the video will be automatically encrypted.
- Afterwards, the recorded video has to be sent to the physician. To do so, click "Transfer now". Successful transfer will be confirmed with a grean check mark.
- The video recording process is now completed.

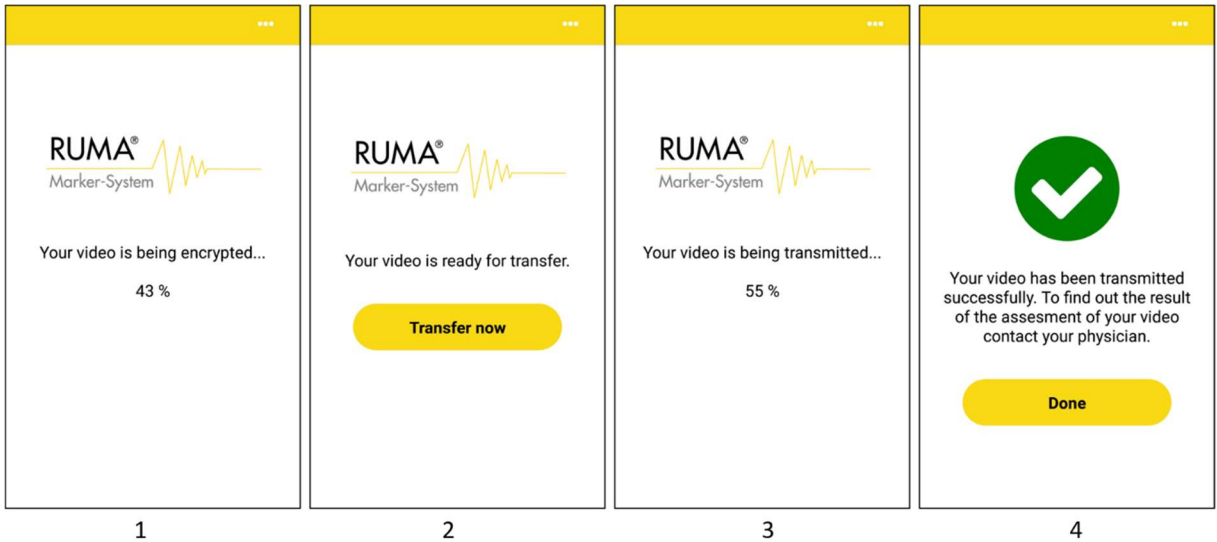

1: Encryption of the video; 2: Prompt to send the video to the physician; 3: Video transfer; 4: Confirmation of successful transfer.

# Support

In the event of any errors occurring during the use of the app please contact your physician or

Ruma GmbH Aachener Str. 338 50933 Cologne Germany

Telephone: +49 221/ 3990 11 0 Fax: +49 221/ 3990 11 20 Email: info@marker-test.de Website: www.marker-test.de/en

or ruma@sinovo.de